# SMART Board Interactive Whiteboard FAQs for Mac OS X

### **SMART Board Software and Mac OS**

#### **SMART Board Software**

#### Which versions of SMART Board software can I run with my Mac OS operating system?

| Mac OS Operating<br>System          | SMART Board Driver                  | Notebook Software |
|-------------------------------------|-------------------------------------|-------------------|
| earlier than 8.5<br>(68K computers) | 5.2<br>contact Technical<br>Support |                   |
| 8.5 through 9.x                     | 6.0.2                               | 1.3.2             |
| 10.1.5 and 10.2.4                   | 8.0.X                               | 8.0.X             |

#### **NOTES**

Apple Computer Inc. no longer supports Mac OS 10.0.x through 10.1.4, so we can't guarantee that this newly released version of SMART Board software will run correctly on these operating systems. If you're running Mac OS 10.1.1 through 10.1.4, Apple offers free upgrades to 10.1.5, so we suggest you visit the Apple Web site.

SMART Board software version 8.0 runs best if you're also running Java Developer's Kit (JDK) software version 1.3.1 Upgrade 1.

For Mac OS 8.5 through 9.x operating system, see Basic FAQs. Note that any operating system earlier than Mac OS 9 doesn't support USB connectivity.

Version 8.0 of Notebook software also works on UNIX platforms.

#### Does SMART Board software work with QuickTime Player?

Yes. Use SMART Board software and QuickTime 6.0 for a simple, inexpensive way to write over game footage, educational films, satellite images, digital video and storyboards.

Also, you can capture these annotations using the Screen Capture tool, so you can keep a record of your video and annotations in Notebook software.

We recommend your computer have a minimum processor speed of 800 MHz for optimum ability to annotate over moving video.

#### Is handwriting recognition software available?

SMART Board software for Mac OS operating systems doesn't include a specific handwriting recognition component. However, version 8.0 does support Apple's Inkwell software, which provides limited handwriting recognition.

#### How do I check on my hardware connections with the software?

Open the *SMART Board Control Panel*, which displays important information about your interactive product. On the **Boards** tab, you can check your hardware connections by glancing at the status icon:

| Ţ. | indicates a properly functioning projected unit     |
|----|-----------------------------------------------------|
|    | indicates a properly functioning non-projected unit |
|    | indicates a non-functioning unit                    |

#### How do I capture my annotations?

Use the Screen Capture tools. Open Notebook software, and then open one of the two capture tools from the SMART Board menu.

#### Is the Aware component available for this version?

No, SMART Board software for Mac OS X doesn't have an Aware component. However, you can write over any application and capture your annotations using the Screen Capture tools.

## Can I open SMART Board software when I'm using Mac OS 9.x software on Mac OS X emulation mode?

No. SMART Board software won't work when you're in emulation mode. However, if you have two partitioned hard drives, you can start your system on the OS 9 version of the operating system and then use version 6.0.2 of SMART Board software.

#### Why is my system slow when I use SMART Board software?

If you don't have the Java Developer Kit (JDK) software, version 1.3.1 with update 1 installed on your computer, SMART Board software won't run correctly. You can download this software free-of-charge from the Apple Web site.

#### Can I use a floating mouse on the SMART Board interactive whiteboard?

In SMART Board software, you can reconfigure a pen tray button to produce a floating mouse. Then, when you next press the pen tray button, your next contact with the interactive screen will produce floating mouse behavior.

If your interactive screen uses Digital Vision Touch (DViT) technology, you can activate the hover feature on your interactive screen by opening the *SMART Board Control Panel*, press the **Advanced** button, and then press the **Hover** tab. Select **Use hover** option and press **OK**.

#### **Notebook Software**

## Can I use Notebook files I've created on a Windows operating system on a computer running Mac OS X operating system?

Yes, as long as you use version 8.0 of Notebook software with the Windows operating system. This version of Notebook software saves your file in .xbk format, which you can open on Macintosh computers. As well, your template files in .xbt format run on computers running either the Windows or Mac OS X operating systems.

# Can I open Notebook files I created using Mac OS 9 operating system with Notebook software on my Mac OS X operating system?

Yes. Version 8.0 of Notebook software opens files created on previous versions of SMART Board software for Mac OS.

#### Does SMART Board software have templates?

Yes, version 8 comes with templates. You can add these templates to your pages in Notebook software, or you can create and save your own template files. Unlike Notebook files, which are in .xbk format, templates are in .xbt format.

#### How can I conceal my notes in Notebook software from my audience?

Select **View > Screen Shade**. Like curtains hiding your room from curious eyes, the screen shade covers your page contents until you draw it back. You can easily reveal your page content by dragging the shade down.

With the Screen Shade option on, you can still see a thumbnail image of each page in the Side Sorter. Use the thumbnails to navigate through your pages while you keep the content hidden from your audience.

#### Can I print a page from my Notebook file without leaving the interactive whiteboard?

Yes. Simply reconfigure one of the pen tray (or pen tool) buttons to print with a press of a button. You can alter the functionality of either button to:

- print a page of Notebook software
- go to the next page of Notebook software
- · go to the previous page of Notebook software
- clear annotations from the current page in Notebook software
- produce a floating mouse
- · launch the on-screen keyboard

Press the **SMART Board** icon in the Dock, and select **Open Control Panel**. Click the **Pen Tray** tab, press the button, and then alter the behavior of your buttons in either projected or non-projected mode.

### What formats can I save my files in?

You can save your Notebook file in the following formats:

- .xbk (a Notebook file format)
- .xbt (a template for Notebook files)
- PDF
- HTML
- a series of JPG, BMP, TIFF or PNG images

#### Can I link an object to both a document on my computer and a Web address?

No, each object can link to only one item, either a document or a Web address. Try using two similar objects.

#### Can I use clip art if I haven't installed SMART Ideas software?

Yes, you can insert any clip art images available on your computer. While Notebook software doesn't come with clip art images, SMART Ideas does. You might find it easiest to combine your own clip art with the images available from the SMART Ideas Clip Art Gallery by customizing the gallery. This approach gives you a wide variety of images available through one location.

#### **SMART Recorder**

#### In what format does Recorder save my file?

SMART Recorder saves your file as a movie file, with the extension .mov. This file synchronizes data and audio. You can play this movie using QuickTime or the SMART Recorder Movie Window.

#### Can I control the file size of my movie?

Yes, you can control the audio and video quality as well as the file size of your movie by using the **Options** button on the Recorder. However, high quality audio and video create large files. In the **Recording Quality** tab of the *Options* dialog box, select the sound or video quality that balances your needs with the resulting file size.

#### Where are my movies stored?

You can specify the folder for your movie when you save it.

You can also specify a default location so you don't have to change the location each time you save a file. Specify the location by using the **Options** button on the Recorder. In the **Target Files** tab of the *Options* dialog box, browse to the default folder in the **Default Save Directory** and press **OK**.

### **Desktop Spotlight**

#### How can I highlight one part of the screen without dimming the entire screen?

Change the transparency of the screen. First, select **Open Desktop Spotlight** from the **SMART Board Tools** menu. Then, press the **Menu** button beside the spotlight and select **Transparency**. In the displayed list, select a transparency percentage. The higher the percentage, the more visible the rest of your screen.

#### SMART Board 500 Series Interactive Whiteboard FAQs

### Cleaning Your SMART Board 500 Series Interactive Whiteboard

# What's the best way to clean my SMART Board interactive whiteboard without affecting the current projected application?

Since any touch on your screen will activate program components or scramble desktop icons, log out before you begin cleaning. Put the projector into standby mode (the lamp is turned off) to more easily view dirt and streaks.

To clean the writing surface of the board, use a standard glass cleaner. Just spray the screen with cleaning fluid and wipe with a paper towel.

### Connecting Your SMART Board 500 Series Interactive Whiteboard

#### How can I connect the interactive whiteboard to my Macintosh computer?

You can use the SMART USB adapter (USB-FRU for units without an X-Port unit, or USB-ADP for units connecting to an X-Port unit), which connects to the DB9 serial port on the interactive whiteboard's pen tray and to a USB port on your computer.

**NOTE:** The SMART USB adapter is designed specifically for the SMART Board interactive whiteboard. Do not use it to connect any other device.

#### Does the USB connection affect SMART Board software installation?

When you connect your interactive whiteboard to your computer with the SMART USB adapter, the Ready Light on the pen tray turns red and you can install the software.

## How could I extend the length of the SMART USB adapter for my 500 series SMART Board interactive whiteboard?

If you need cabling of less than 50' (15.2 m), you can connect a "straight through" DB9M-to-DB9F serial extension cable to the DB9 end of the SMART USB adapter. Connect the other end of the serial cable to the serial port on the pen tray.

**NOTE**: This serial extension cable must be a minimum of 24 AWG.

If you need an overall length of cable exceeding 50' (15.2 m), you must connect a SMART serial/power cable to the DB9 end of the SMART USB adapter. You'll need to use a DB9M-to-DB9M gender adapter to enable this connection. You'll also need to connect an external 12V DC power supply to the power socket in the long DB9 end of the serial/power cable to provide sufficient power for the pen tray down the entire length of the cable.

While you may use any length you like, and connect several SMART serial/power cables to meet your distance needs, *the total overall length cannot exceed 100'* (30.5 m).

#### **Older SMART Board Models**

# Can I use version 8.0 of SMART Board software and/or the SMART USB adapter with an older SB2 SMART Board interactive whiteboard (the pen tray has a gold box mounted underneath)?

You can certainly use this version of SMART Board software with older interactive whiteboards, including models with:

- PT3 pen tray
- some PT5 pen trays (those equipped with the bottom-mounted gold box)
- PT4 pen tray, which are in older *Rear Projection* SMART Board interactive whiteboards (RPSB 585s and RPSB 420s)

The only difference you'll notice is that the Ready Light in your pen tray will flash approximately every four seconds during use. Don't be alarmed by this flashing. It represents normal behavior and shouldn't be mistaken for a malfunctioning pen tray. However, you must continue using your original serial cable connection, as these pen trays do not support the SMART USB adapter.

# I have an older SB3 SMART Board interactive whiteboard with a PT5 Pen Tray (without a bottom-mounted gold box) and a newer computer. Can I use your USB adapter to connect to my old interactive whiteboard?

Both SMART Board software for Macintosh computers and the SMART USB adapter are compatible with SB300 series models that have a PT5 pen tray equipped with an SC5 controller (without a bottom-mounted gold box). However, you'll need a MOD6-to-DB9 adapter. If you're using the USB-FRU, you'll also need a DB9 male-to-male gender adapter. If you're using the USB-ADP, you don't need the gender adapter.

One end of the MOD6-to-MOD6 cable should still be connected to your pen tray port. Connect the other end to the DB9 adapter. If you need it, plug the DB9 adapter into the male-to-male gender adapter, and finally the gender adapter to the DB9 end of the SMART USB adapter. Otherwise, connect the DB9 end of the adapter to the DB9 end of the SMART USB adapter. Insert the USB end of the SMART USB adapter into the USB port on your computer.

#### Other End to Computer

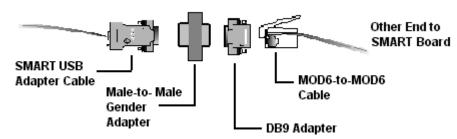

Unfortunately, any pen tray with an SC3 or earlier controller is not compatible with the SMART USB adapter.

Pen trays with SC3 controllers include:

- some PT5 and PT7 pen trays in the SB 200 or 300 series (check the log file in the SMART Board Control Panel to determine the SC controller version number)
- PT4 and some PT8 pen trays (check the log file in the SMART Board Control Panel to determine the SC controller version number)

**NOTE:** The SMART USB adapter is designed specifically for SMART products. Do not use it to connect any other device.